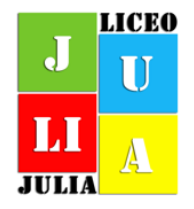

Istituto di Istruzione Superiore Liceo Classico-Scientifico "Vincenzo Iulia"

Liceo Scientifico via Alcide De Gasperi, 87041 Acri (CS) Tel. 0984954126 Liceo Classico via Don Luigi Sturzo n. 16, 86041 Acri (CS) Tel. 0984953088 Email csiso1800a@istruzione.it - pec csiso1800a@pec.istruzione.it

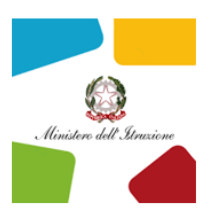

I.I.S. Lic. Class. e Scientif. "V.JULIA" Prot. 0009105 del 14/11/2023 VII (Uscita)

**Ai Docenti del Liceo Classico e Scientifico**

**Al sito web della scuola www.liceojulia.edu.it**

# **OGGETTO: Impostazione Orario Ricevimento Docenti su Argo**

Si comunica ai docenti che a partire dal 20 novembre 2023 le famiglie potranno prenotare i colloqui con i docenti su appuntamento tramite registro elettronico ARGO.

Sarà cura del singolo docente impostare il proprio orario di ricevimento sull'applicativo (giorno e ora già comunicati all'istituzione scolastica in modalità cartacea) entro e non oltre venerdì 17 novembre 2023.

Di seguito si forniscono le indicazioni operative per l'inserimento dell'ora di ricevimento settimanale sul registro elettronico:

## **1. eseguire accesso al Portale ARGO Did Up**

## **2. aprire la sezione COMUNICAZIONI**

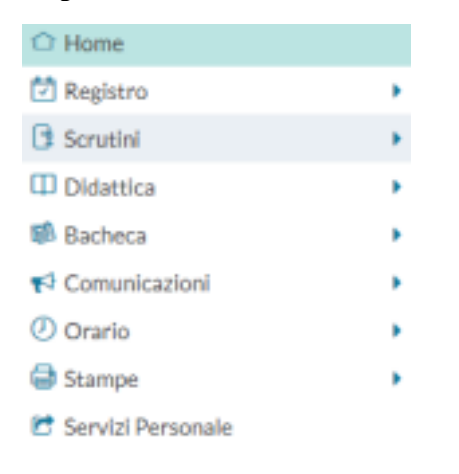

#### **3. entrare in Ricevimento Docente e selezionare il tasto AGGIUNGI a destra**

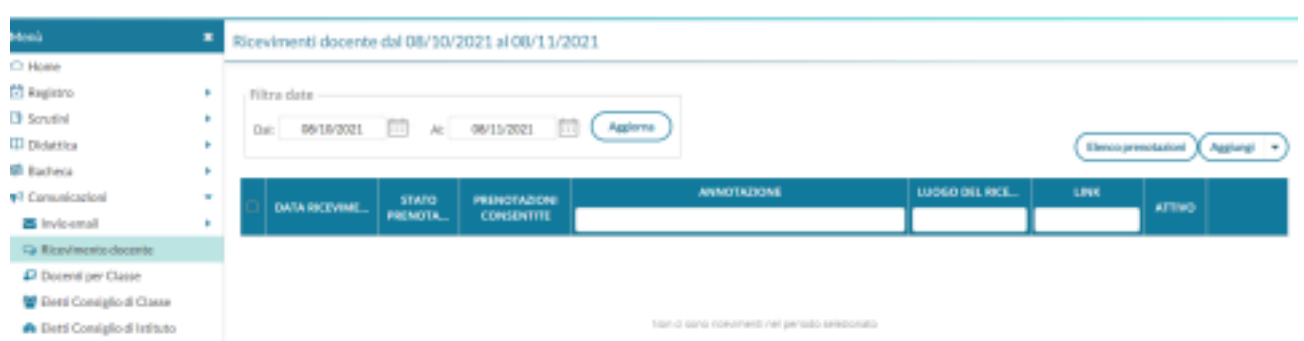

# **4. spuntare la casella RICEVIMENTO PERIODICO e poi:**

- Inserire il giorno della settimana indicato nel prospetto cartaceo
- Inserire le date di inizio e fine (dal 15 novembre al 15 maggio)
- Inserire l'ora indicata nel prospetto cartaceo
- Spuntare la casella *'Più ricevimenti'*
- Inserire il numero delle possibili prenotazioni *'3 posti'*
- Spuntare prenotazione consentita dalle ore 08.00 **da 5 a 1 giorno prima**

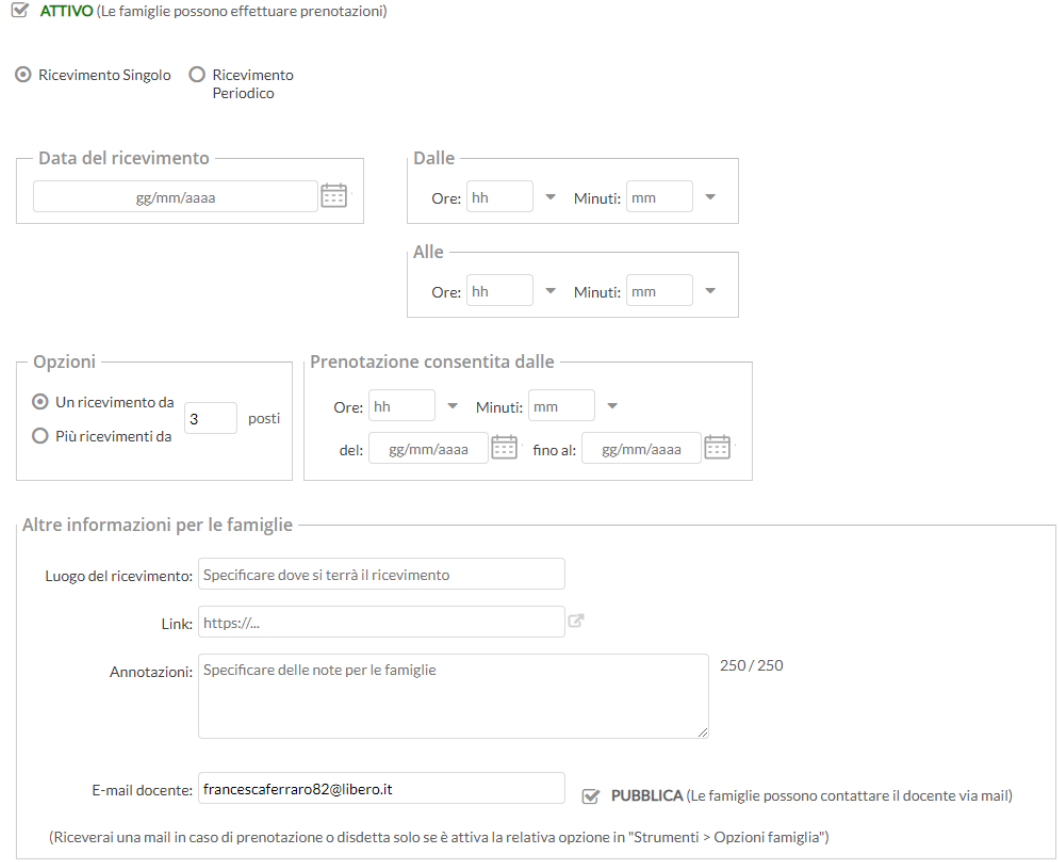

#### **5.impostare come luogo del ricevimento la propria sede.**

# **In annotazioni inserire un proprio link per svolgere eventuali colloqui online concordati con la famiglia per e-mail o su richiesta dello studente.**

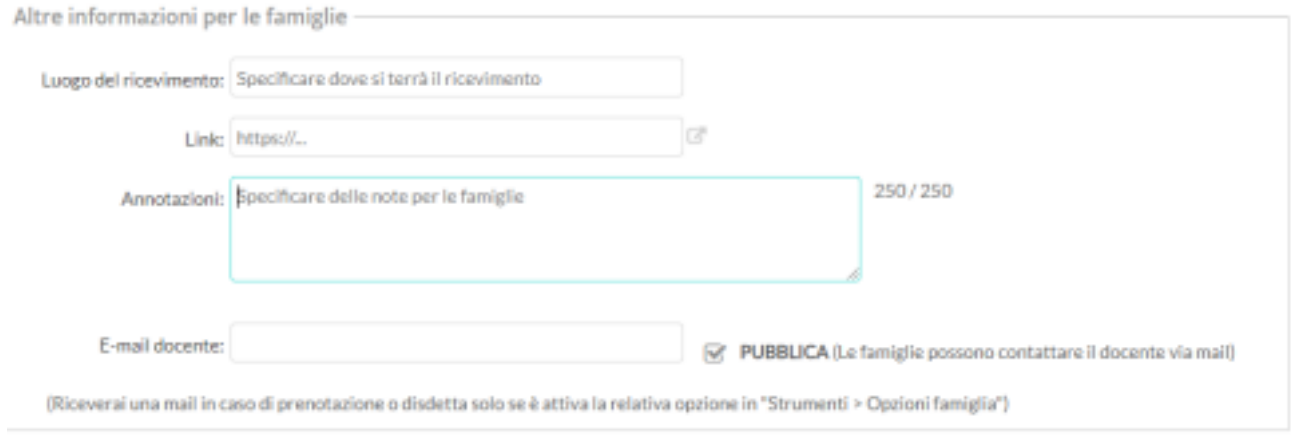

Il sistema mostrerà l'indirizzo e-mail presente sulla gestione utenti del Portale Argo, cioè lo stesso indirizzo e-mail utilizzato in caso di recupero password. E' possibile inserire un indirizzo diverso, se si desidera.

L'opzione PUBBLICA lascia capacità decisionale al docente (su ogni colloquio) di mostrare o meno la propria e-mail alle famiglie, sia in fase di prenotazione che in caso di annullamento della prenotazione. Questa opzione non pregiudica in nessun caso l'eventuale invio di comunicazioni della famiglia al docente, ad es. in caso di annullamento della prenotazione.

# **6. se si desidera ricevere sempre una comunicazione sulla e-mail, andare su STRUMENTI, OPZIONI FAMIGLIA e spuntare la quarta casella come indicato in foto**

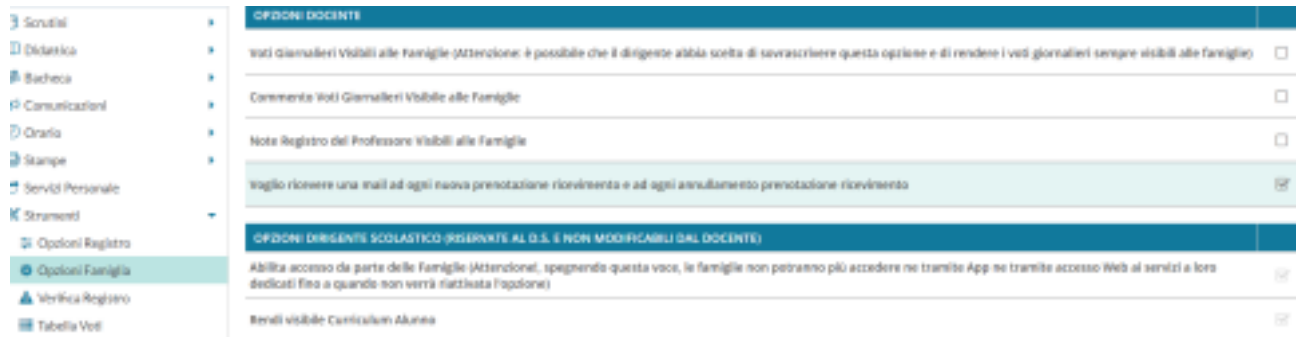

**7.Terminate le operazioni cliccare sul pulsante INSERISCI in altro a destra** Successivamente

comparirà un tasto "**ELENCO PRENOTAZIONI**" e selezionandolo sarà

Elenco prenotazioni possibile visualizzare l'elenco dei genitori che prenotano il ricevimento.

Una icona INFO apre un dettaglio con i dati più salienti del ricevimento; se nell'annotazione il docente ha messo un link, si ha la possibilità di cliccarlo. I genitori che hanno annullato la prenotazione saranno visualizzati con una sbarretta.

#### **8.Invio E-mail/ Comunica Disdetta**

Attraverso i pulsanti invia e- mail e disdetta è possibile selezionare i genitori per l'invio di eventuali e- mail di comunicazione generica o per la disdetta di una o più prenotazioni. In caso di comunicazione della disdetta, il sistema fornisce un testo predefinito che il docente può comunque modificare a proprio piacimento.

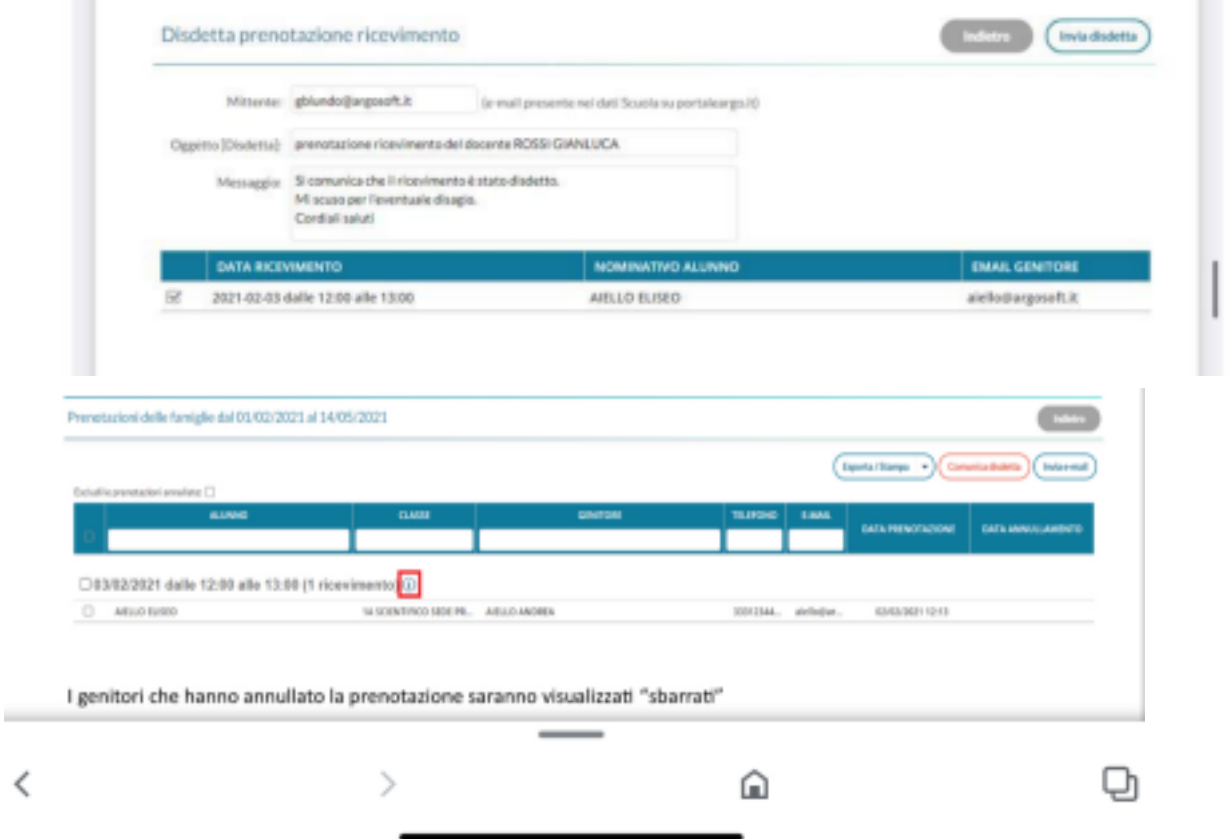

**Per eventuali difficoltà rivolgersi al Team Digitale.**

Il Dirigente Scolastico

Maria Brunetti

*Firma omessa ai sensi dell'art. 3 c. 2 Dlgs 39/93*